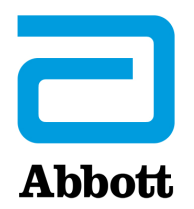

# **OPTIONS RÉSEAU POUR LA MISE À JOUR DE L'i-STAT 1 ANALYZER AVEC www.globalpointofcare.abbott**

## **GÉNÉRALITÉS**

Cette notice technique a été créée spécifiquement pour vous guider dans le processus de mise à jour du logiciel de l'i-STAT 1 Analyzer en utilisant l'une des trois options de réseau :

- 1. Utilisation d'un téléchargeur de réseau, d'un téléchargeur/rechargeur ou d'un DRC-300 et du processus JammLite avec TCP/IP.
- 2. Utilisation de l'espace de travail de personnalisation i-STAT/DE et d'un téléchargeur de réseau, d'un téléchargeur/rechargeur ou d'un DRC-300.

**Avant de commencer, vérifiez la page Analyzer Status (État de l'analyseur) et assurez-vous que l'i-STAT 1 Analyzer dispose d'une batterie suffisante (7,5 volts ou plus).**

## **POURQUOI LES i-STAT ANALYZERS ONT-ILS BESOIN DE MISES À JOUR LOGICIELLES ?**

L'i-STAT System est conçu de façon à éliminer l'influence de l'opérateur sur les résultats générés.

En raison des améliorations continues du processus de fabrication apportées à l'i-STAT System, il est nécessaire de mettre à jour les valeurs de standardisation de temps en temps pour maintenir la cohérence des performances à long terme. Ces mises à jour sont équivalentes à un ajustement manuel de l'étalonnage sur un analyseur de laboratoire traditionnel.

Le nouveau logiciel CLEW, livré deux fois par an, établit ces valeurs de standardisation et intègre des perfectionnements au système de surveillance de qualité interne.Le nouveau logiciel d'application JAMS permet à l'i-STAT Analyzer de reconnaître tout nouveau type de cartouche et d'exécuter toute nouvelle fonction.

## **1. PROCÉDURE DE MISE À JOUR AVEC UN TÉLÉCHARGEUR RÉSEAU ET LE PROCESSUS JammLite AVEC TCP/IP**

- **1.1 : Avant de commencer le processus, assurez-vous que tous les équipements / informations nécessaires sont disponibles.**
	- • **Ordinateur avec :**
		- o Windows 10 ou 11
		- o Accès à www.globalpointofcare.abbott

L'i-STAT est destiné à un usage diagnostique *in vitro*.

#### **Équipement de l'i-STAT System**

(1) Network Downloader, Downloader / Recharger, ou DRC-300

**Remarque : Ces instructions supposent que les types de téléchargeurs de réseau utilisés pour le processus de mise à jour sont déjà installés et utilisés sur le réseau du client.**

- (2) i-STAT 1 Analyzer
- (3) Simulateur électronique
- • **Liste de ou des adresse(s) IP pour le(s) téléchargeur(s) réseau à utiliser pour le processus de mise à jour du logiciel.**
- **1.2 : Fermez tous les programmes ouverts sur l'ordinateur.**
- **1.3 :** Naviguez sur www.globalpointofcare.abbott > Support (Assistance) > i-STAT 1 et i-STAT Alinity Support (Assistance i-STAT 1 et i-STAT Alinity) > i-STAT 1 Resources Login (Connexion aux ressources i-STAT 1) > Product Software (Logiciel du produit) > i-STAT System Software Updates (Mises à jour du logiciel de l'i-STAT System) > Access Software (logiciel d'accès).

**1.4 :** Faites défiler l'écran jusqu'à « Step 2: Download Software Update File » (Étape 2 : Télécharger le fichier de mise à jour logicielle).

- **Note :** les versions d'i-STAT/DE inférieures à 2.8.0.1 ne sont plus supportées. Utilisez un téléchargeur de réseau, un téléchargeur/rechargeur ou un DRC-300 et le processus JammLite pour effectuer la mise à jour logicielle via son adresse IP (TCP/IP) ou son port (port COM) pour les téléchargeurs connectés en série.
- **1.5 :** Naviguez jusqu'à l'emplacement du fichier zip enregistré sur le bureau. Cliquez avec le bouton droit de la souris sur le fichier zip et sélectionnez Extract All (Extraire tout) et Extract (Extraire) sur le bureau.
- Naviguez sur le bureau et cliquez sur le dossier SUXXXXXX pour l'ouvrir.
- **1.6 :** Double-cliquez sur le fichier logiciel « SUXXXXXX.exe » pour l'exécuter. Si une fenêtre de commande s'ouvre et vous invite à écraser le fichier, répondez « Y » (Oui) et appuyez sur Entrée. Continuez à répondre « Y » (Oui) à toutes les invites qui apparaissent jusqu'à ce que la fenêtre de commande se ferme. Parmi les icônes qui apparaissent, double-cliquez sur pour lancer pour lancer l'utilitaire JammLite.
	- Si le programme JammLite ne se lance pas ou si vous recevez un message d'erreur, contactez le Service d'assistance technique d'APOC et dites au spécialiste du Service d'assistance technique que vous ne parvenez pas à lancer l'utilitaire JammLite.

**1.7 :** Dans l'utilitaire JammLite, sélectionnez **i-STAT 300 Analyzer** dans le menu déroulant Instrument.

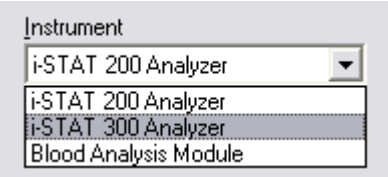

**1.8 :** Sélectionnez **TCP/IP** dans le menu déroulant Port.

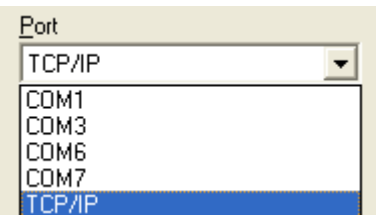

**1.9 :** Saisissez l'adresse IP du téléchargeur réseau utilisé pour la mise à jour du logiciel dans la case **IP Address**.

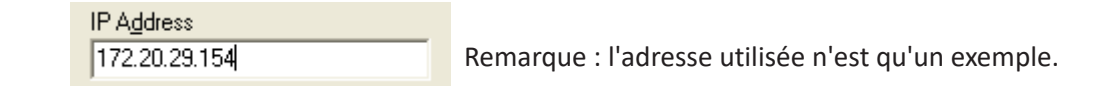

**1.10 :** Vérifiez que les listes **Application** et **CLEW** correspondent à celles de la mise à jour du produit. Cliquez sur le bouton **Update** (Mise à jour).

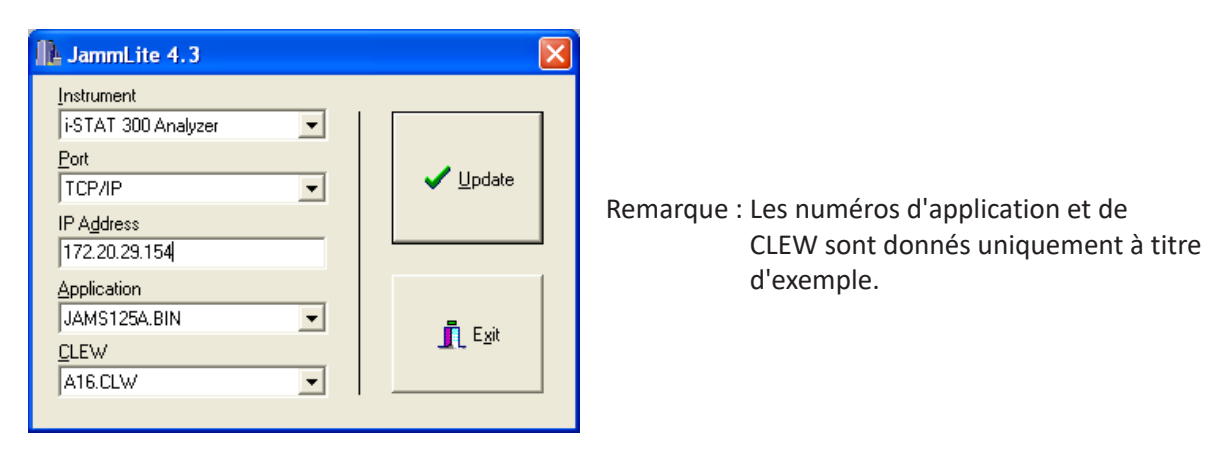

**1.11 :** Suivez les consignes affichées à l'écran.

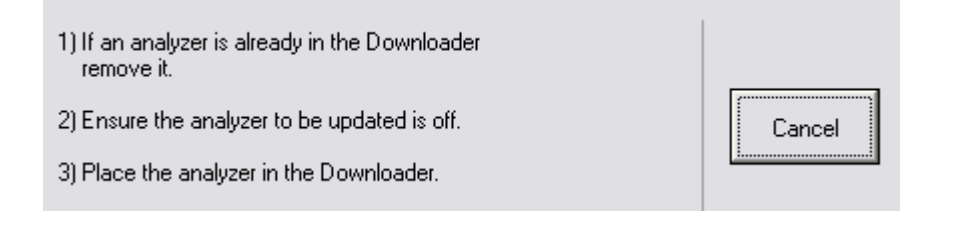

**1.12 :** Lorsque la mise à jour est en cours, l'écran suivant s'affiche :

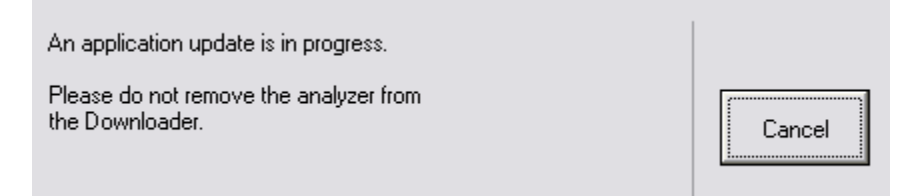

L'analyseur affichera des 1 et des 0 sur l'écran, ce qui signifie qu'il reçoit le logiciel.

#### **Ne déplacez pas l'analyseur jusqu'à ce que l'écran de réussite s'affiche.**

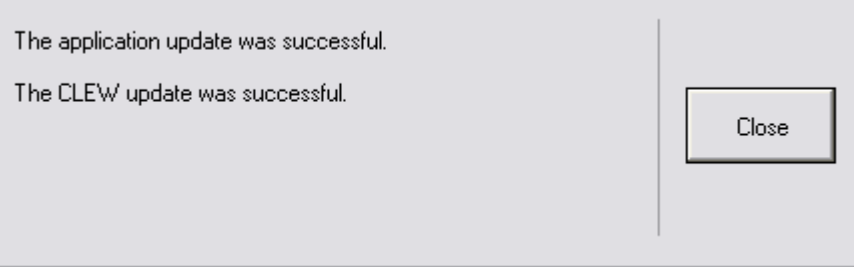

- **1.13 :** Lancez le simulateur électronique dans l'analyseur. Lorsque le simulateur a terminé, PASS doit s'afficher.
	- **Remarque :** Si PASS n'est pas affiché, relancez le simulateur électronique. Si la tentative répétée du simulateur électronique échoue, contactez le Service d'assistance technique d'APOC. Pour obtenir de plus amples informations sur l'exécution du simulateur électronique, reportez-vous à la section 12 du manuel de l'i-STAT 1 System.

## *Félicitations.* **Le processus de mise à jour du premier i-STAT 1 Analyzer est terminé.**

Passez en revue les options ci-dessous pour obtenir des instructions supplémentaires.

S'il n'y a pas d'autres analyseurs à mettre à jour, le processus est terminé.

- Cliquez le bouton X dans le coin supérieur droit de l'écran du logiciel.
- Fermez toutes les autres boîtes ouvertes.
- Confirmez tous les messages.

S'il y a d'autres analyseurs à mettre à jour via la même adresse de Downloader réseau :

- Cliquez sur « **Close** » (Fermer).
- Répétez les étapes **1.10** à **1.13**

S'il y a d'autres analyseurs à mettre à jour via une adresse de Downloader réseau différente :

- Cliquez sur « **Close** » (Fermer).
- Répétez les étapes **1.9** à **1.13**

## **2. MISE À JOUR DE L'i-STAT 1 ANALYZER À L'AIDE DE L'ESPACE DE TRAVAIL DE PERSONNALISATION i-STAT/DE ET D'UN DOWNLOADER, DOWNLOADER/RECHARGER DE RÉSEAU ou un DRC-300**

- **2.1 :** Avant de commencer le processus, assurez-vous que tous les équipements / informations nécessaires sont disponibles.
	- • Ordinateur pouvant accéder à l'espace de travail de personnalisation
	- • Accès à www.globalpointofcare.abbott
	- • Équipement de l'i-STAT System
		- (1) i-STAT 1 Analyzer
		- (2) Downloader, Downloader/Recharger de réseau ou DRC-300

#### **Remarque : Ces instructions supposent que les types de téléchargeurs de réseau utilisés pour le processus de mise à jour sont déjà installés et utilisés sur le réseau du client.**

- (3) Simulateur électronique
- **2.2 :** Mettez à jour les versions CLEW et JAMS dans l'espace de travail de personnalisation.
	- a. Naviguez sur :

 www.globalpointofcare.abbott > Support (Assistance) > i-STAT 1 et i-STAT Alinity Support (Assistance i-STAT 1 et i-STAT Alinity) > i-STAT 1 Resources Login (Connexion aux ressources i-STAT 1) > Product Software (Logiciel du produit) > i-STAT System Software Updates (Mises à jour du logiciel de l'i-STAT System) > Access Software (Logiciel d'accès).

- b. Faites défiler l'écran jusqu'à « Step 2: Download Software Update File » (Étape 2 : Télécharger le fichier de mise à jour logicielle).
- **Note :** les versions d'i-STAT/DE inférieures à 2.8.0.1 ne sont plus supportées. Utilisez un téléchargeur de réseau, un téléchargeur/rechargeur ou un DRC-300 et le processus JammLite pour effectuer la mise à jour logicielle via son adresse IP (TCP/IP) ou son port (port COM) pour les téléchargeurs connectés en série.
	- c. Naviguez jusqu'à l'emplacement du fichier zip enregistré. Cliquez avec le bouton droit de la souris sur le fichier zip et sélectionnez Extract All (Extraire tout) et Extract (Extraire) sur le bureau.
	- d. Accédez à la page principale de l'espace de travail de personnalisation.
	- e. Cliquez sur **Update i-STAT/DE** (Mise à jour de i-STAT/DE) → **Upload Update File (Téléverser le fichier de mise à jour)**
	- f. Naviguez sur le bureau et cliquez sur le dossier SUXXXXXX pour l'ouvrir. Sélectionnez SUXXXXXX.exe and cliquez sur Téléversement.

 (Remarque : le XXXXXX est la version JAMS et CLEW que vous mettez à jour.) Immédiatement après avoir transféré les fichiers CLEW/JAMS vers le serveur i-STAT/DE, i-STAT/DE décompressera les fichiers et les mettra à disposition dans l'espace de travail de personnalisation de l'analyseur.

**2.3 :** Fermez l'Explorateur Windows en cliquant sur le X dans le coin supérieur droit.

- **2.4 :** Accès à Customization Workspace (Espace Personnalisation)**.**
	- • Utilisateurs de RALS-Plus :
		- o À partir de l'application RALS-Plus, choisissez i-STAT dans le menu déroulant.
		- o Cliquez sur **Device Customization** (Personnalisation du périphérique).
	- • Utilisateurs de PrecisionWeb :
		- o Double-cliquez sur le raccourci du bureau ou les favoris pour **i-STAT Customization (Personnalisation de i-STAT)**.
- **2.5 :** Mettez à jour les versions CLEW et JAMS dans l'Espace de travail de personnalisation.
	- Sous la colonne « Default customization profile: » (Profil de personnalisation par défaut :), cliquez sur le bouton « **i-STAT Analyzer CLEW** ».

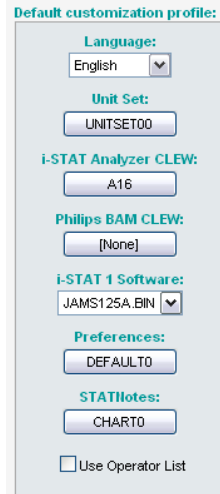

**Remarque :** Les écrans de personnalisation peuvent varier selon la version d'i-STAT/DE utilisée.

• Cochez la case à côté de la nouvelle version de **CLEW** et cliquez sur **OK**.

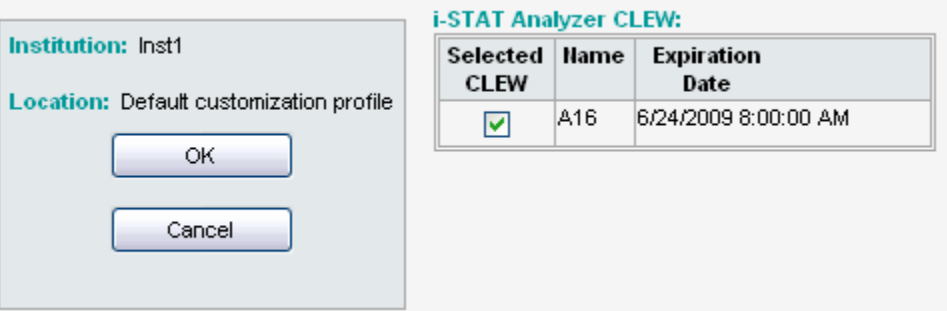

Répondez **OK** à la question qui s'affiche.

Si « Uses Default » (Utilise la valeur par défaut) n'est pas cochée à côté d'un profil de personnalisation basé sur l'emplacement, cliquez sur la case sous la colonne « **i-STAT Analyzer CLEW** ».

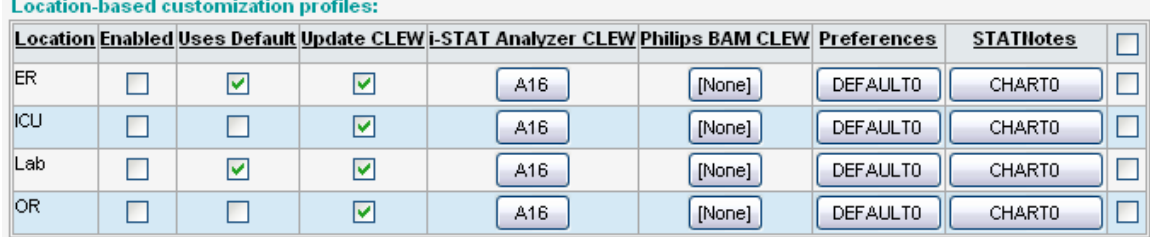

• Cliquez sur la nouvelle version de **CLEW** puis cliquez sur **OK**.

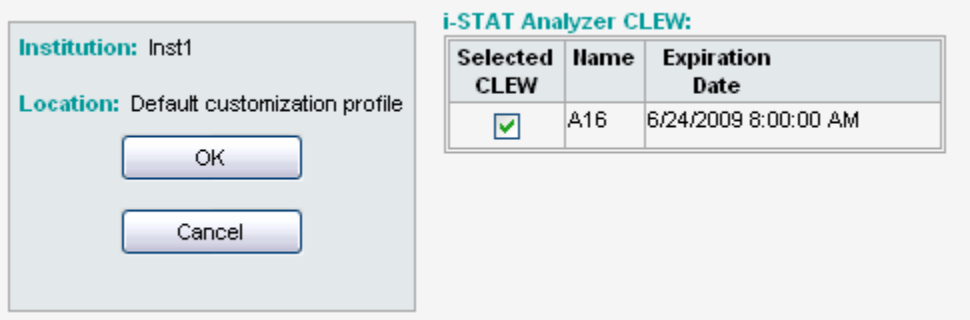

Répondez OK à la question qui s'affiche.

• Sous la colonne « Default customization profile: » (Profil de personnalisation par défaut :), cliquez sur la liste déroulante **i-STAT 1 Software.** Sélectionnez la version de JAMS qui correspond à la mise à jour du produit et cliquez sur **OK**.

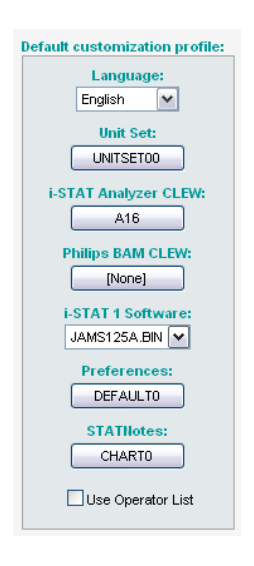

- **2.6 :** Activer la personnalisation.
	- • Si la case **Enable Customization** (Activer la personnalisation) n'est pas déjà cochée, cliquez sur la case à côté de cette liste.
	- Dans la section « Location-based customization profile: » (Profil de personnalisation basé sur l'emplacement :), assurez-vous que **Enabled** (Activé) est coché pour chaque emplacement à partir duquel vous souhaitez effectuer des mises à jour logicielles sur vos i-STAT 1 Analyzers.
- **2.7 :** Mettre à jour le logiciel dans l'i-STAT 1 Analyzer.
	- Rendez-vous à l'endroit où se trouve le ou les i-STAT 1 Analyzer(s) que vous souhaitez mettre à jour ou contactez une personne de cet endroit qui pourra vous aider à mettre à jour le ou les analyseurs.
	- • Appuyez sur le bouton **On/Off** de l'analyseur.
	- • Appuyez sur la touche **Menu** pour afficher le menu Administration.
	- • Appuyez sur **7 Utility**. Lorsque vous êtes invité à saisir un mot de passe, appuyez sur **ENT**. Si cela n'a pas fonctionné, un mot de passe est nécessaire. Entrez le mot de passe défini par votre établissement et appuyez sur **ENT**. Remarque : Abbott Point of Care Inc. recommande de modifier le mot de passe par défaut.
	- • À partir du menu Utility (Utilitaire), appuyez sur **3 Receive Software** (Recevoir le logiciel). Un message « Waiting to Send » (En attente d'envoi) s'affiche sur l'écran de l'analyseur.
- • Placez l'analyseur dans le téléchargeur ou le téléchargeur/rechargeur. **NE déplacez PAS l'analyseur avant l'étape 2.8.** Un message **« Communication in Progress »** (Communication en cours) s'affiche sur l'écran. Après la disparition de ce message, l'écran de l'analyseur reste vide pendant environ 5 à 10 secondes.
- • L'analyseur affichera des 1 et des 0 sur l'écran, ce qui signifie qu'il reçoit le logiciel. Après la disparition des 1 et des 0, l'écran de l'analyseur reste vide pendant environ 5 à 10 secondes.
- • Un message **« Waiting to Send »** (En attente d'envoi) suivi d'un message **« Communication in Progress »** (Communication en cours) s'affiche sur l'écran de l'analyseur. Une fois ces messages disparus, l'écran de l'analyseur s'éteint et le processus de mise à jour est terminé.
- **2.8 :** Lancez le simulateur électronique dans l'analyseur. Lorsque le simulateur a terminé, **PASS** doit s'afficher.
	- **Remarque :** Si **PASS** n'est pas affiché, relancez le simulateur électronique. Si la tentative répétée du simulateur électronique échoue, contactez le Service d'assistance technique d'APOC. Pour obtenir de plus amples informations sur l'exécution du simulateur électronique, reportez-vous à la section 12 du manuel de l'i-STAT 1 System**.**

## *Félicitations.* **Le processus de mise à jour du premier i-STAT 1 Analyzer est terminé.**

Passez en revue les options ci-dessous pour obtenir des instructions supplémentaires.

- • S'il n'y a pas d'autres analyseurs à mettre à jour, le processus est terminé.
- • Si d'autres analyseurs doivent être mis à jour, retournez à l'étape **2.7**.

© 2023 Abbott. Tous droits réservés. Toutes les marques commerciales citées sont des marques commerciales du groupe Abbott ou de leurs propriétaires respectifs.